#### **Семинар для педагогов**

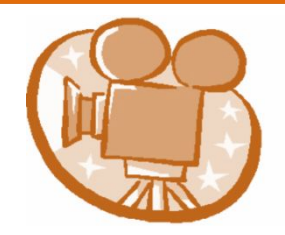

# **Работа с программой Windows Movie Maker**

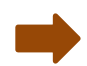

### **Цели:**

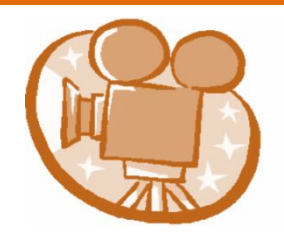

Ознакомить педагогов с основами работы в программе MS Movie Maker, с целью совершенствования педагогического процесса в условиях расширяющейся информатизации образования.

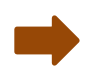

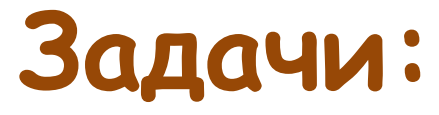

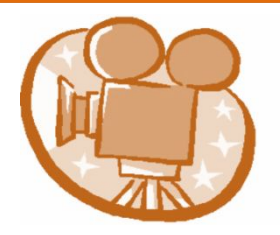

Запись и монтаж мультимедиа, используя предложенные папку фотографий и папку звуков.

## **Целевая группа:**

Педагоги образовательных учреждений района.

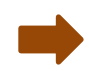

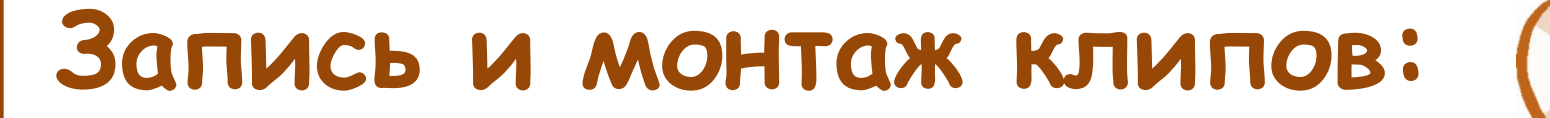

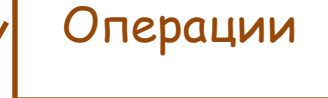

**При помощи кнопки Операции с фильмами на панели инструментов производим импорт изображений, видео, звуковых файлов**

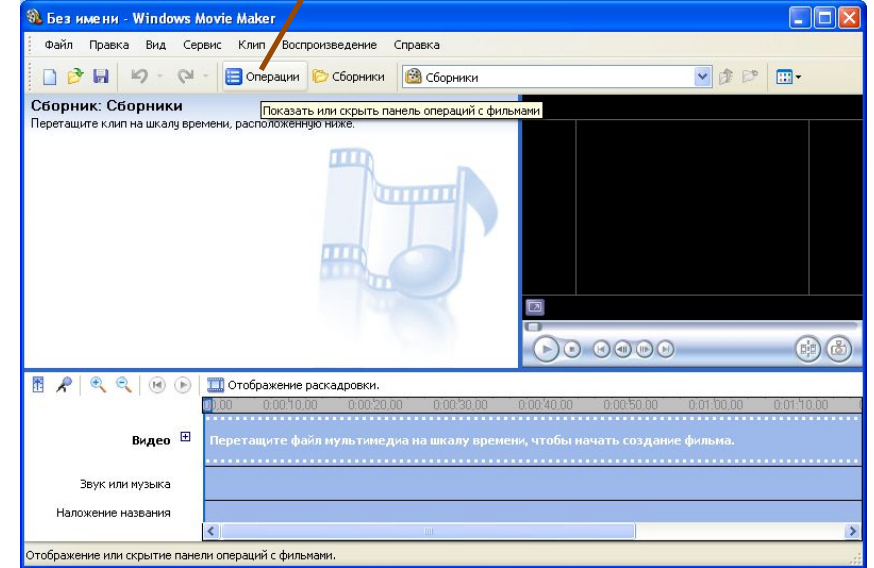

### **Запись и монтаж клипов:**

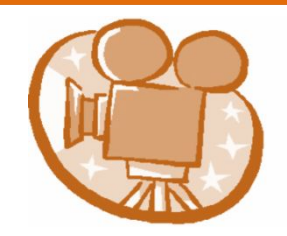

#### **Перетащите файл мультимедиа на шкалу времени, чтобы начать создание фильма**

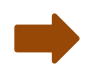

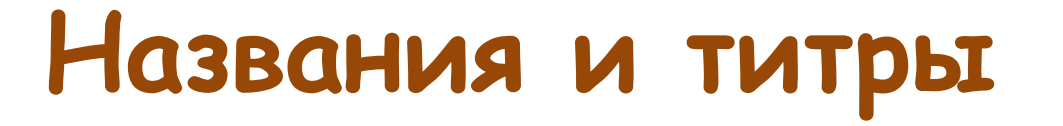

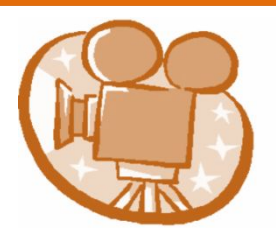

**Выбираем кнопку Создание названий и титров. Выбираем, где добавить название (в начале фильма; перед выбранным клипом на шкале времени; на выбранном клипе и т.д.). Чтобы установить название на клипе, необходимо маркер монтажа установить перед выбранным клипом, а затем выбрать «Добавить название на выбранном клипе на шкале времени». Для завершающего титра выбираем «Добавить титры в конце фильма»**

### **Создание названий и титров**

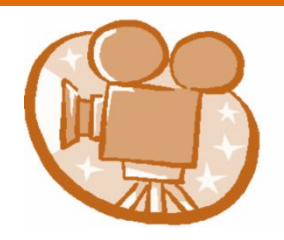

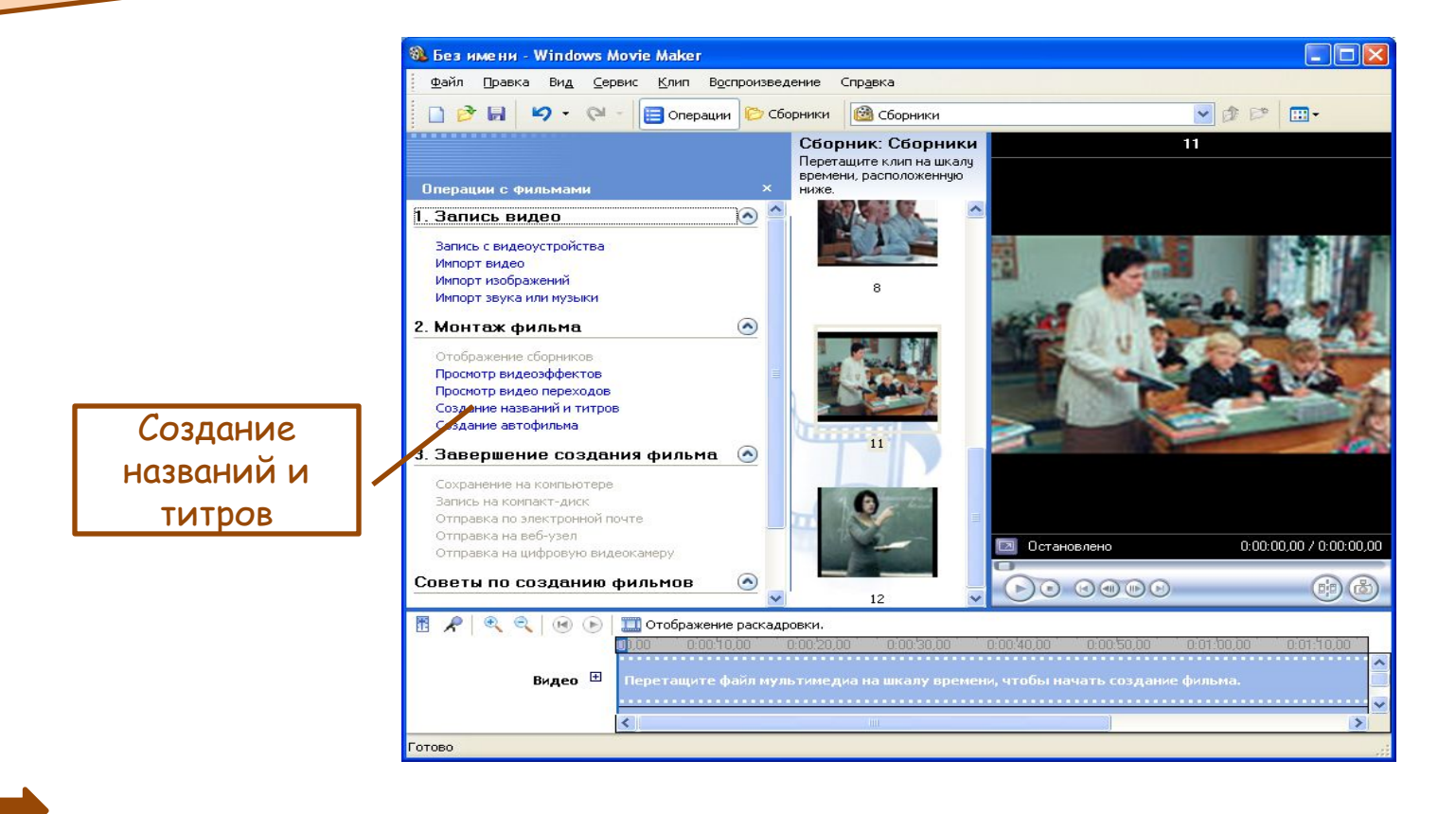

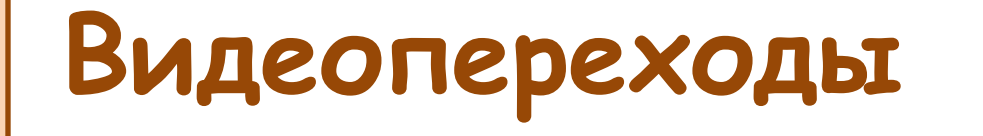

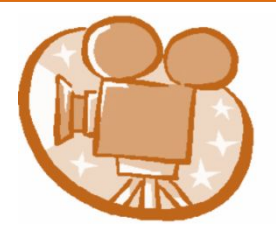

**Для установки видеоперехода между клипами: включаем кнопку Просмотр видеопереходов. Перетащить видеопереход и поместить его между двумя видеоклипами на шкале времени. Проверить, как действует тот или иной видеопереход, можно на экране. Установленный видеопереход отобразиться на шкале переходов**

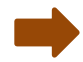

## **Видеопереходы**

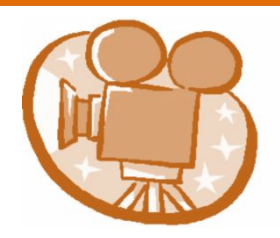

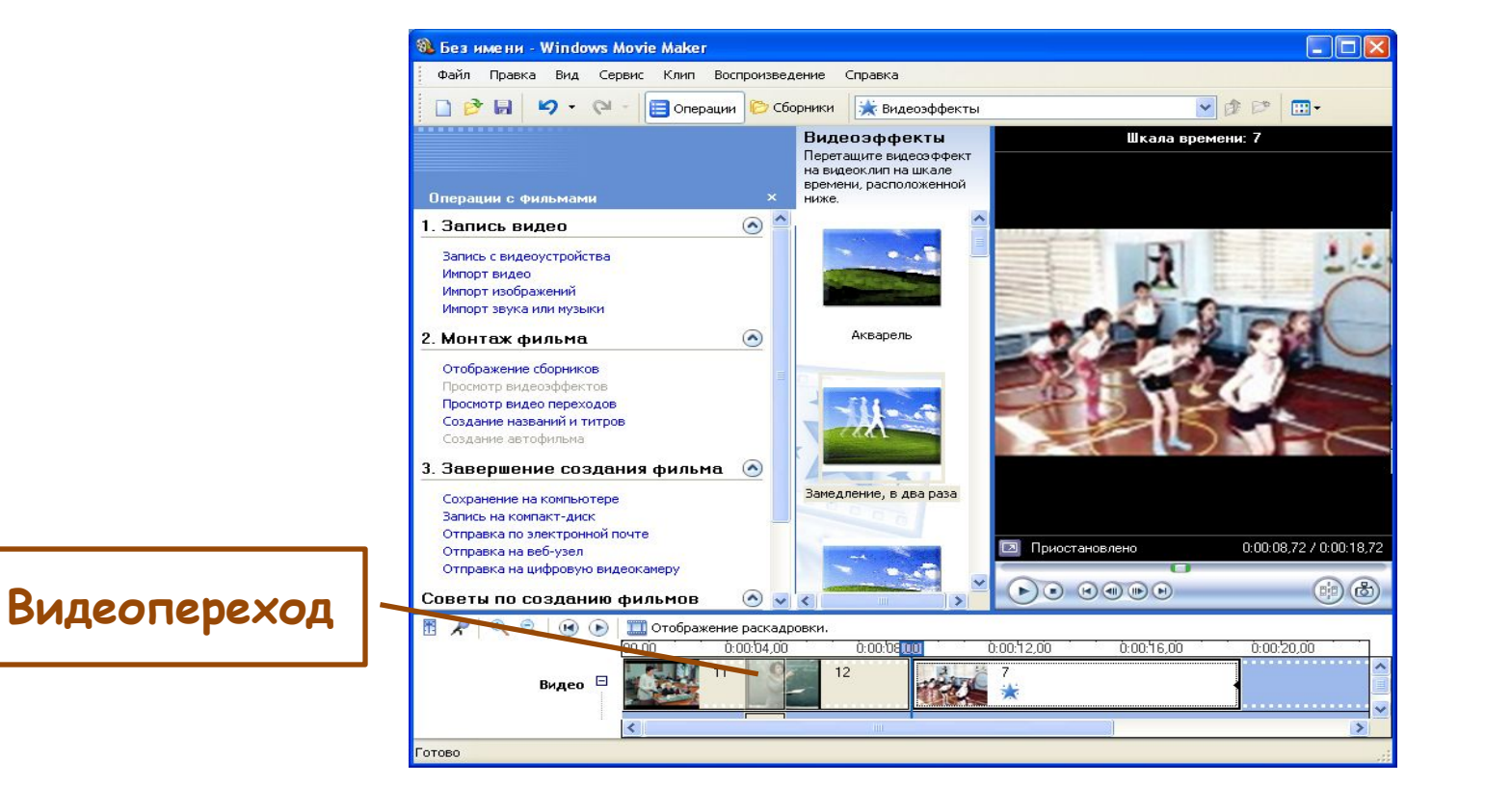

**Видеоэффекты**

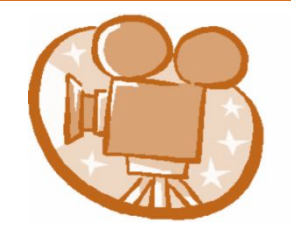

**Можно добавить любые из видеоэффектов, которые имеются в папке "Видеоэффекты" на панели "Сборники". Через кнопку Просмотр видеоэффектов выходим на панель видеоэффектов, с которой перетаскиваем нужный эффект на шкалу времени**

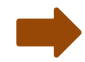

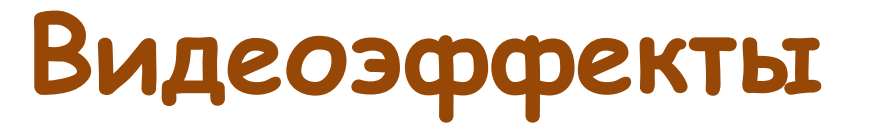

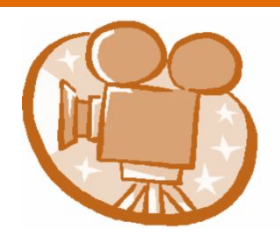

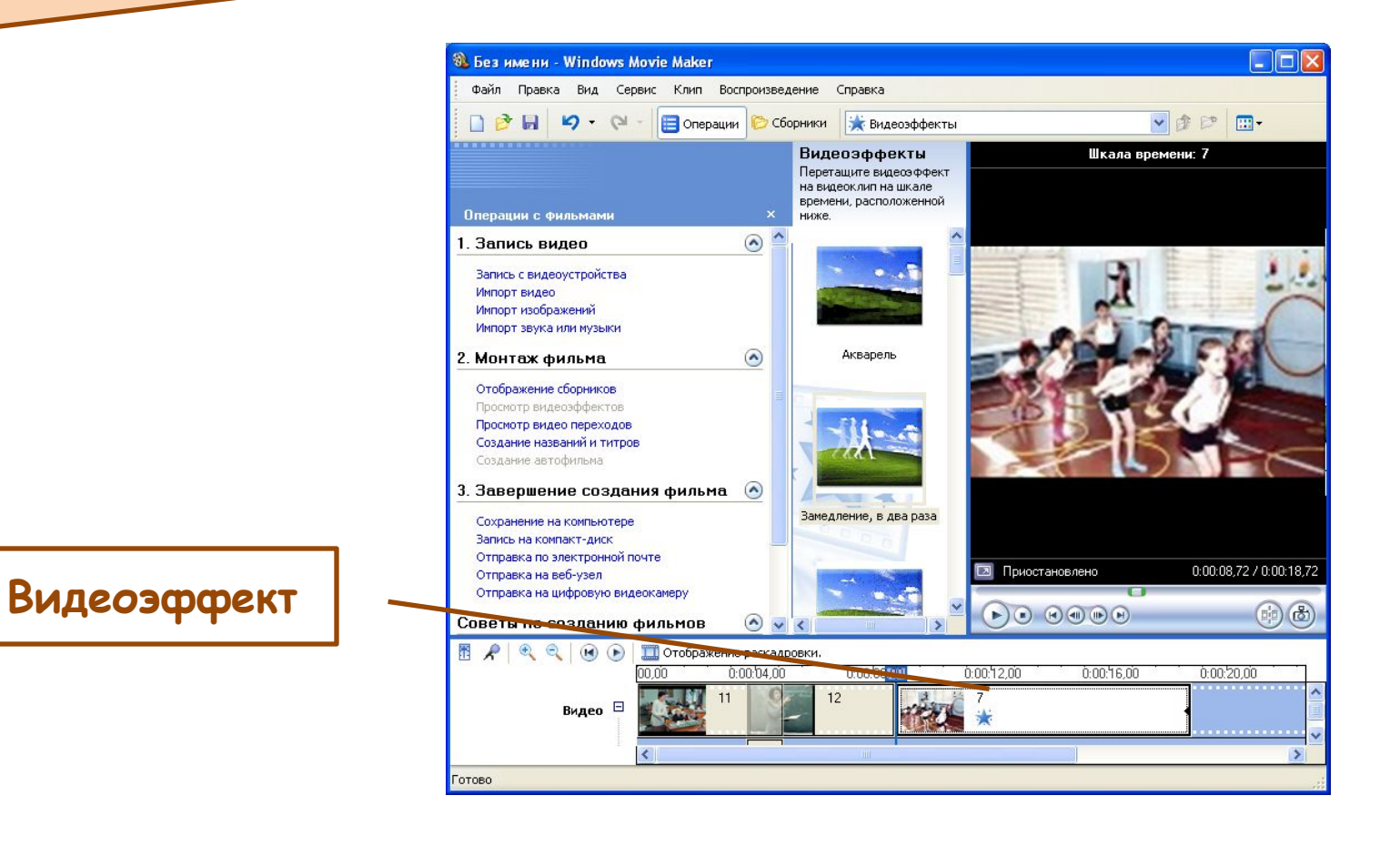

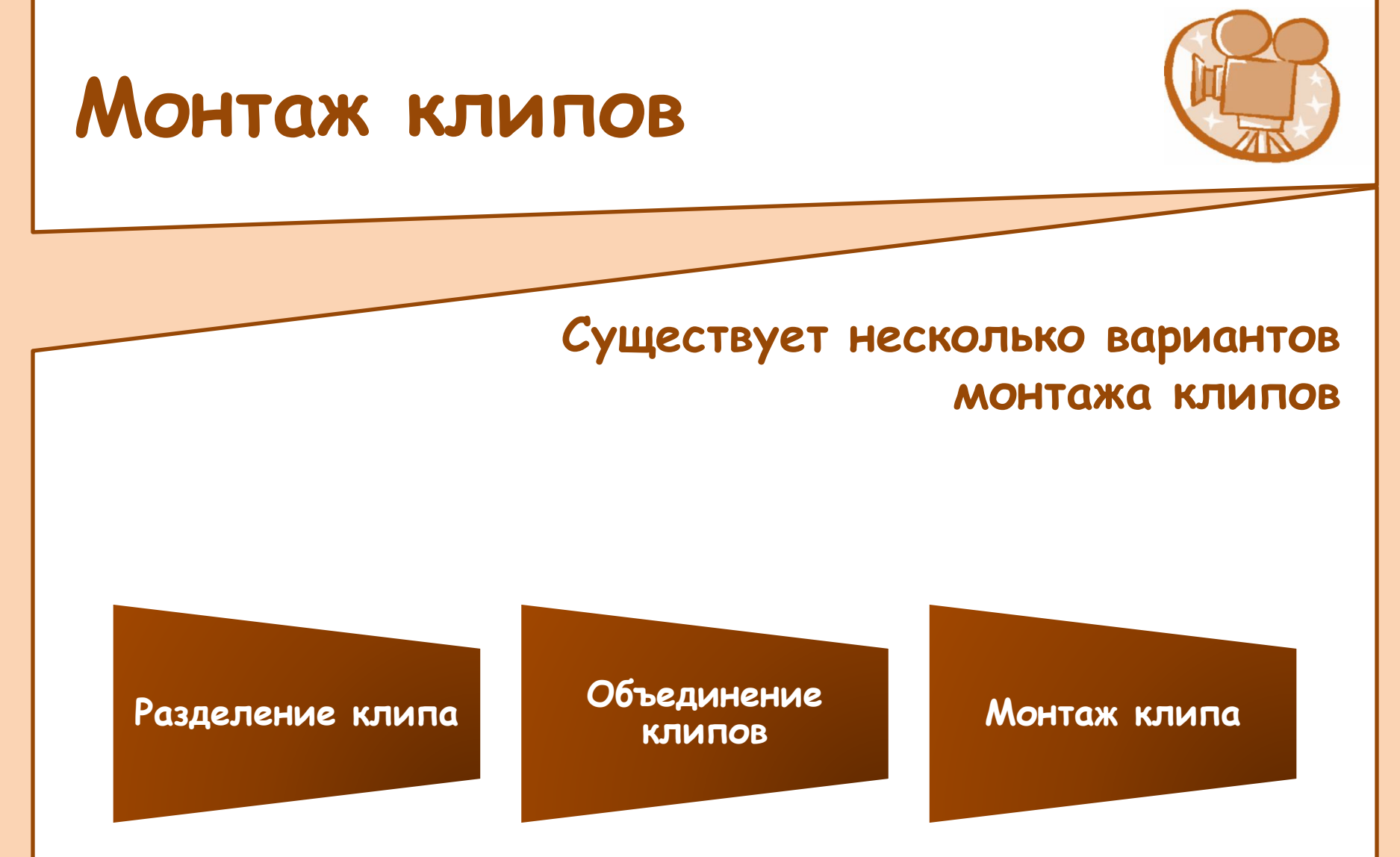

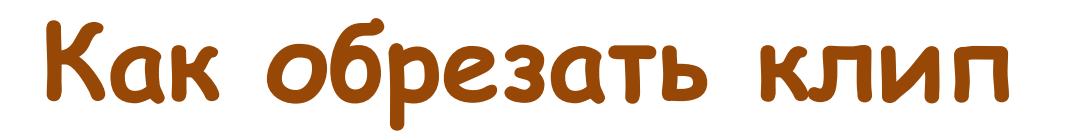

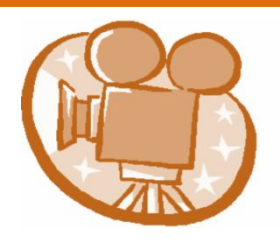

- 1. В меню **Вид** выберите команду **Шкала времени**.
- 2. На панели сборников щелкните сборник, содержащий клип, который необходимо добавить, а затем щелкните клип, который необходимо обрезать, на панели содержимого.
- 3. В меню **Клип** выберите команду **Добавить на раскадровку**.
- 4. На шкале времени выберите клип, который требуется обрезать.
- 5. На шкале времени щелкните индикатор воспроизведения и перетащите его в то место, где необходимо обрезать клип.

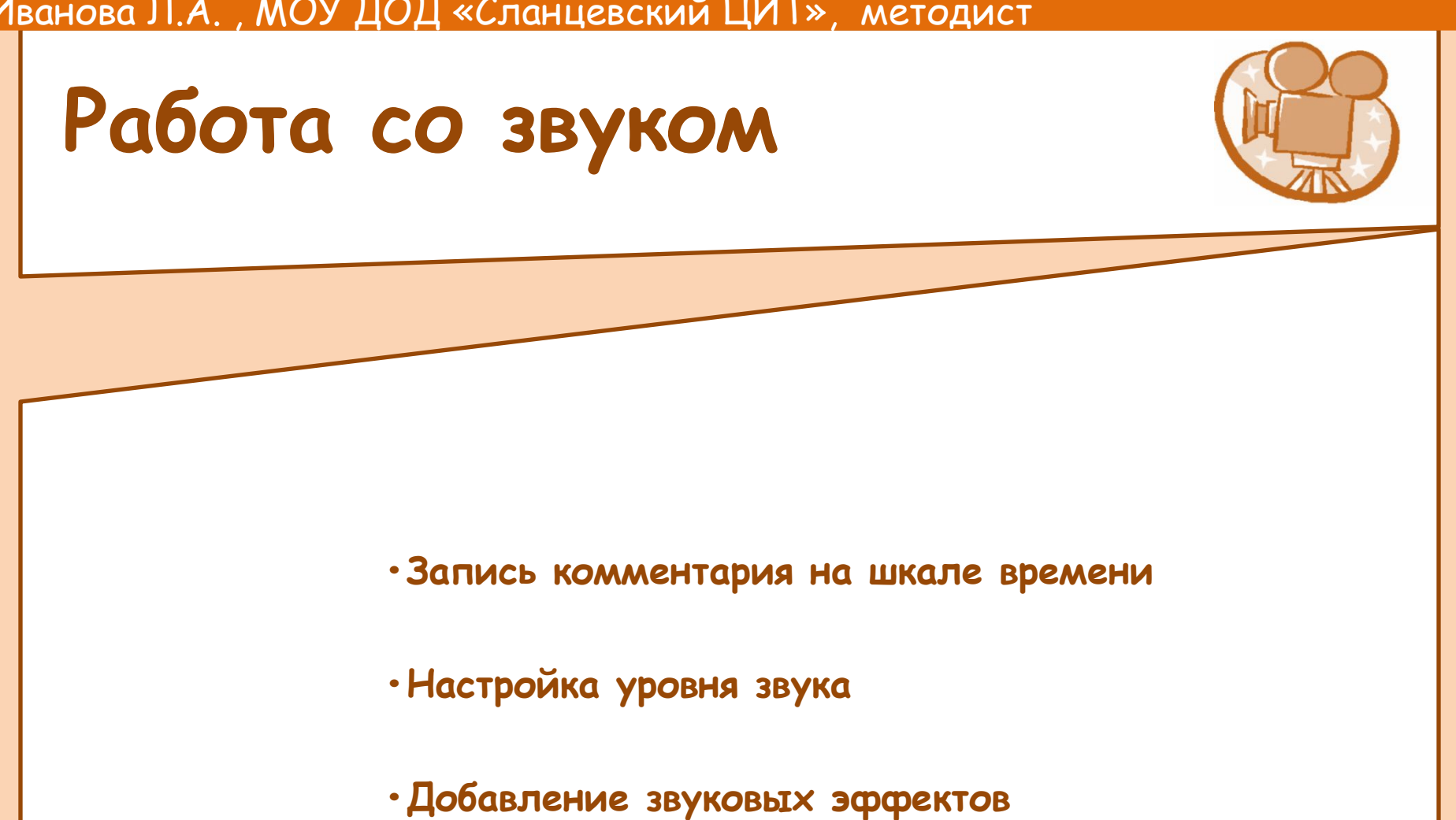

**•Регулировка громкости аудиоклипов**

#### **Добавление звуковых эффектов**

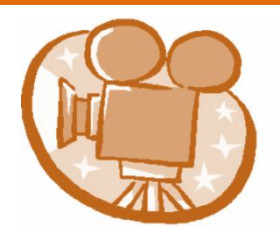

- **•Выключить**. Звук не воспроизводится и не слышен во время воспроизведения
- **•Появление**. Громкость звука плавно увеличивается до окончательного уровня воспроизведения.
- **•Исчезание**. Громкость звука плавно уменьшается, пока звук совсем не исчезнет

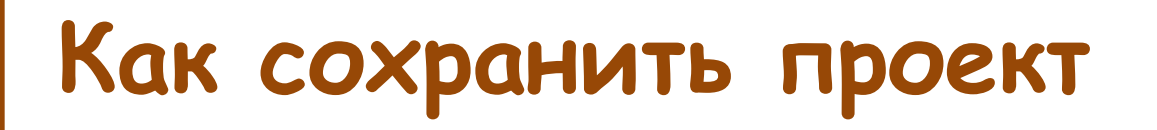

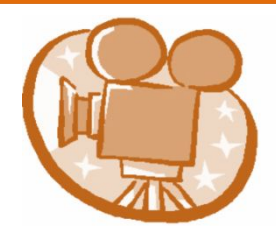

- 1. В меню **Файл** выберите команду **Сохранить проект**.
- 2. В поле **Имя файла** введите имя файла, а затем нажмите кнопку **Сохранить**.

Сохранение на компьютере

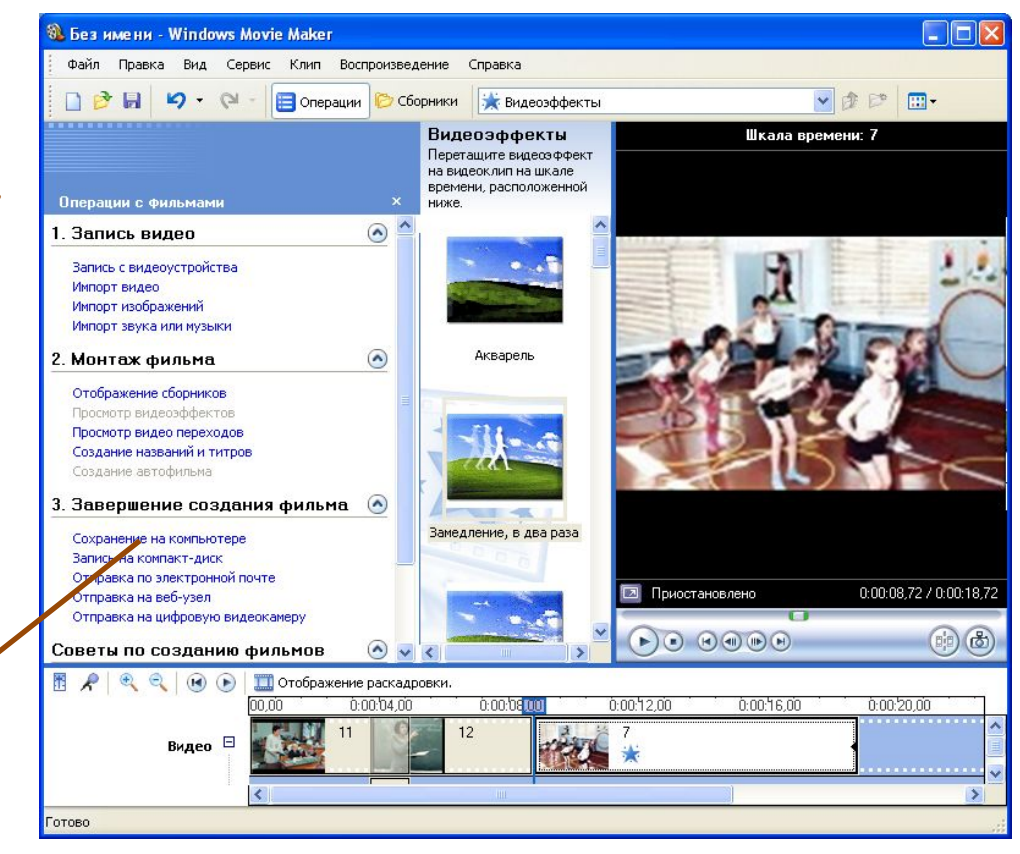